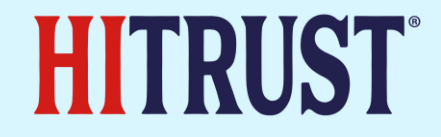

### AI Elements in HITRUST CSF v11.2.0

02/28/24

### HITRUST AI Initiative Overview

### HITRUST AI Initiative

HITRUST is leading the way with an industry first AI Assurance program, which will result in a certification and easily consumable insight report. Working with industry leaders, we have adopted emerging AI frameworks and tailored control requirements to work within MyCSF as part of an existing assessment of information security controls to reduce overall effort, and provide a level of assurance over AI risk in addition to sound security practices.

This presentation will show you how to use the CSF and/or MyCSF to begin utilizing AI risk management controls in your organization, and stage for success as new deliverables such as a HITRUST AI certification and insight reports are brought out.

Additionally, AI security controls will be introduced for later versions of the HITRUST CSF as those controls are identified and solidified among AI pioneers.

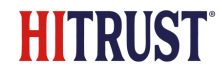

### HITRUST CSF v11.20 AI Authoritative Sources

Currently, AI mappings to the following are included

- NIST AI RMF 1.0
- ISO 23894
- Also included as relevant AI mapping are controls from ISO 31000

Overall, there are over 300 AI relevant mappings, with up to 50 unique requirements included when selecting the AI compliance factor in MyCSF assessments.

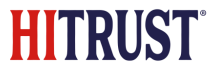

### Using the HITRUST CSF to Identify AI Controls

### HITRUST CSF AI Control Identification

The HITRUST CSF version 11.20 download package contains a PDF of the CSF, in addition to an authoritative source cross reference and introduction document. Organizations can easily download the HITRUST CSF and utilize the framework free of charge for qualified organizations whose primary use will be to use the framework for their organization.

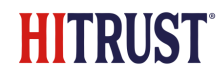

# Downloading the HITRUST CSF

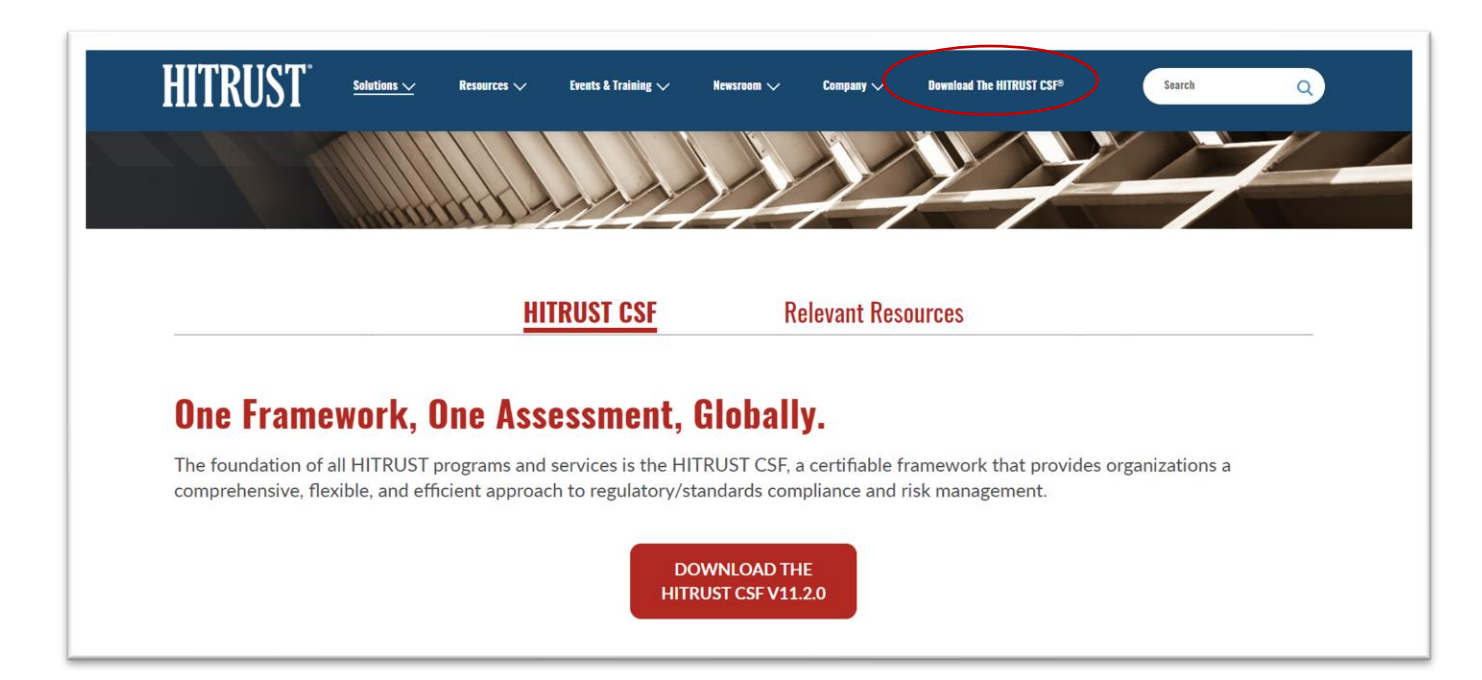

Downloading the HITRUST CSF is easy.

- Go to our website hitrustalliance.net
- Follow the prompts from the top navigation to Download the CSF

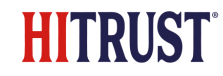

#### Understanding the CSF to Identify AI Controls

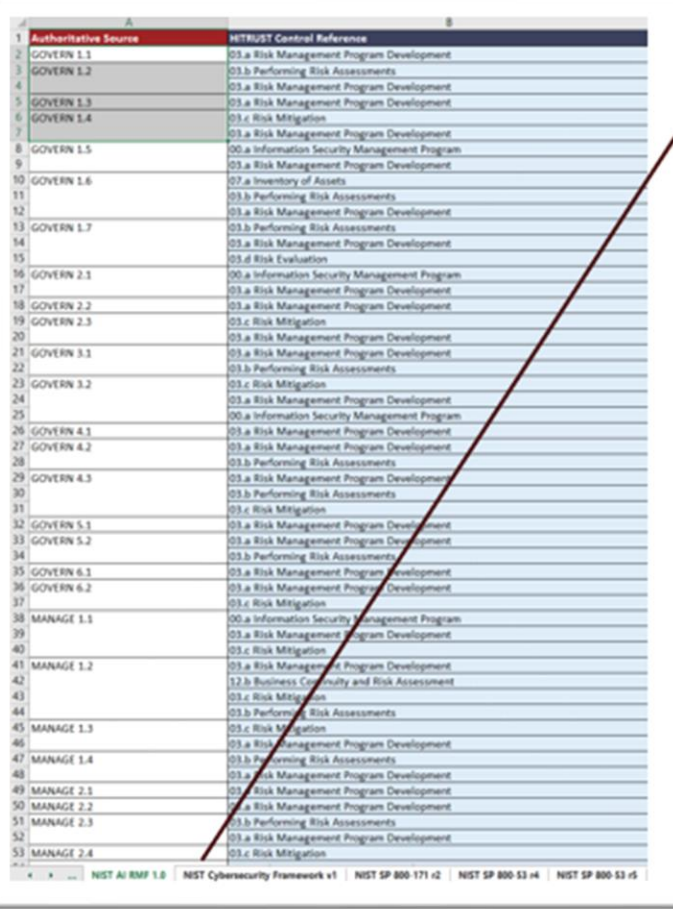

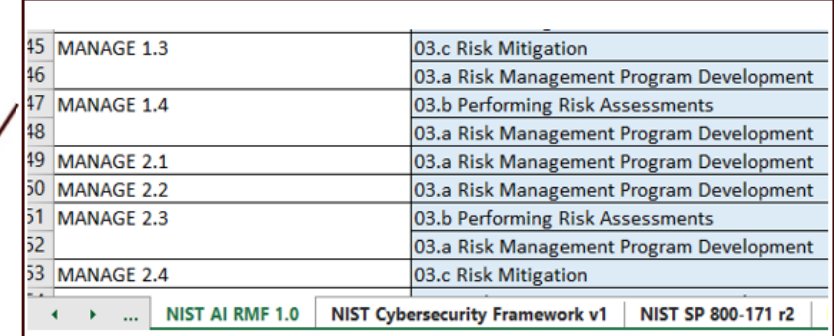

Starting with the **authoritative source cross reference**, navigate along the bottom tabs to the "NIST AI RMF 1.0". This tab will contain the NIST AI RMF control areas mapped to HITRUST controls. Take note of the "HITRUST Control Reference" in column B.

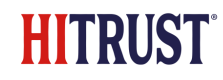

# Using the CSF to Identify AI Controls

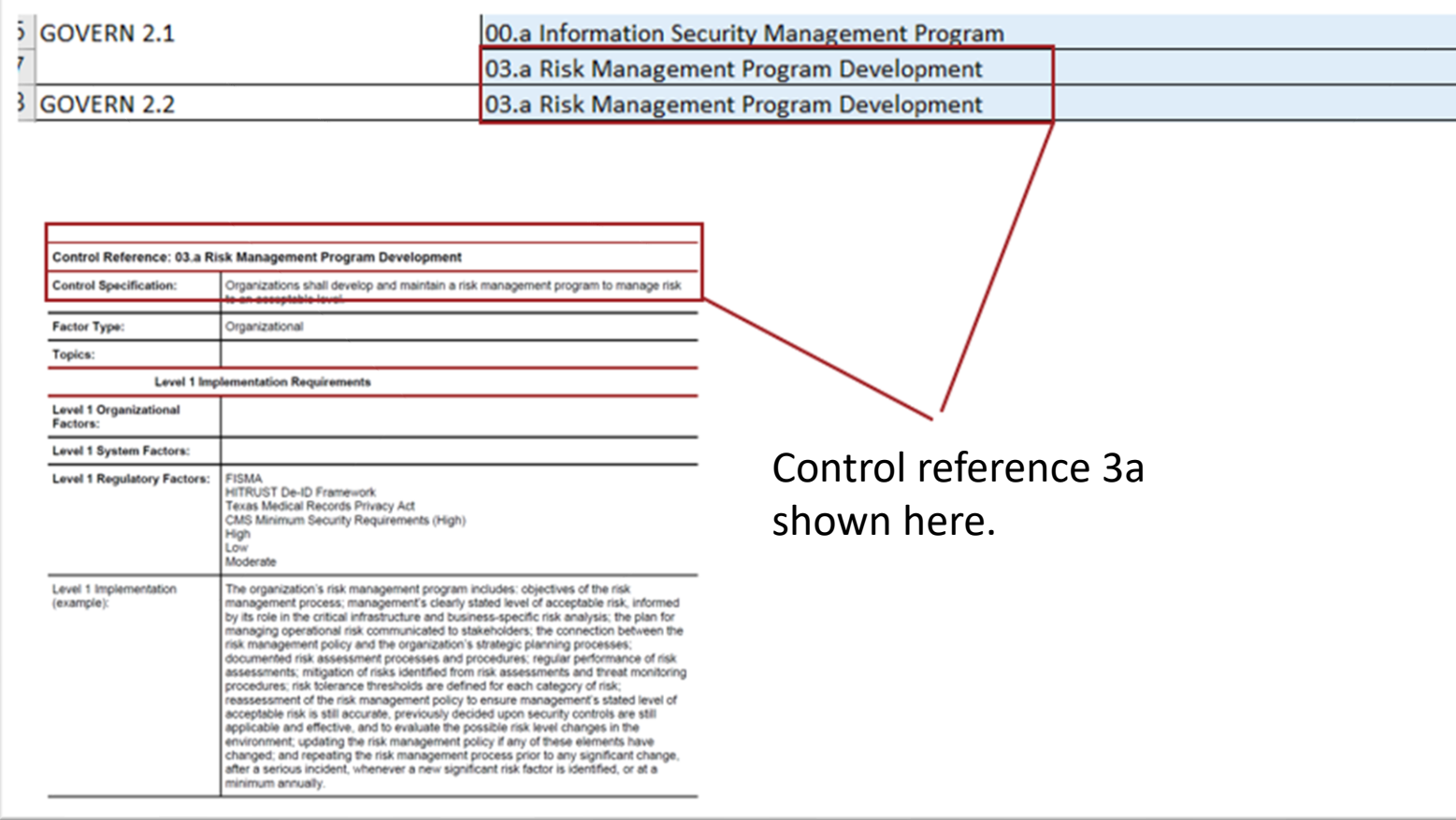

Next, search the control reference in the HITRUST CSF PDF to see the relevant control text. There may be multiple strengths of control, use the guidance in the CSF to determine strength based on organizational, system, or regulatory factors.

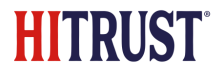

### Using HITRUST MyCSF to Identify AI Controls

#### Using MyCSF – AI Compliance Factor on r2 Assessment

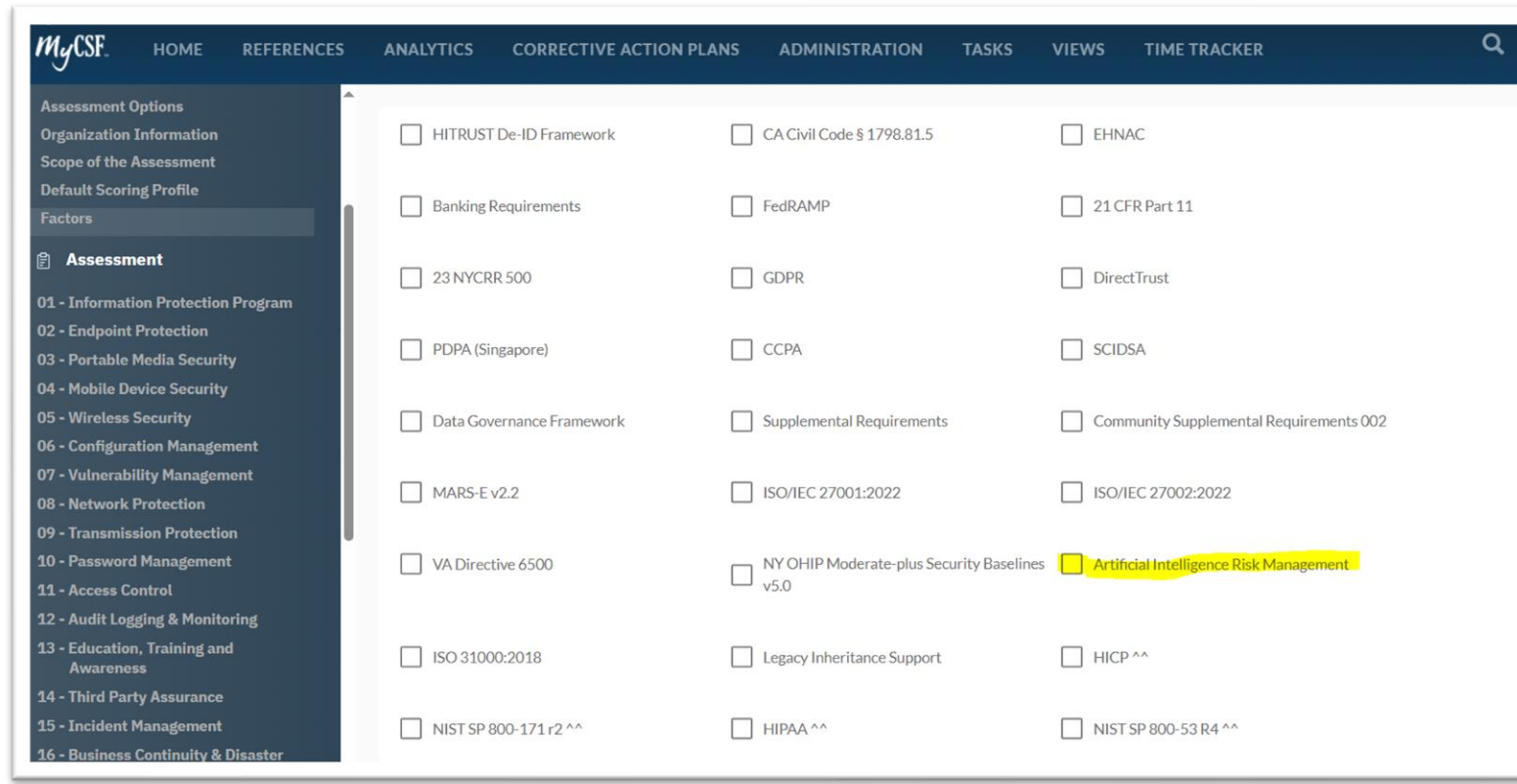

Organizations using an r2 assessment or a targeted assessment on v11.2 or later can choose to include the currently available controls identified by HITRUST and referencing NIST and ISO AI specifications.

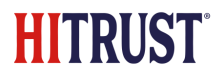

### Using MyCSF – AI Control Preview

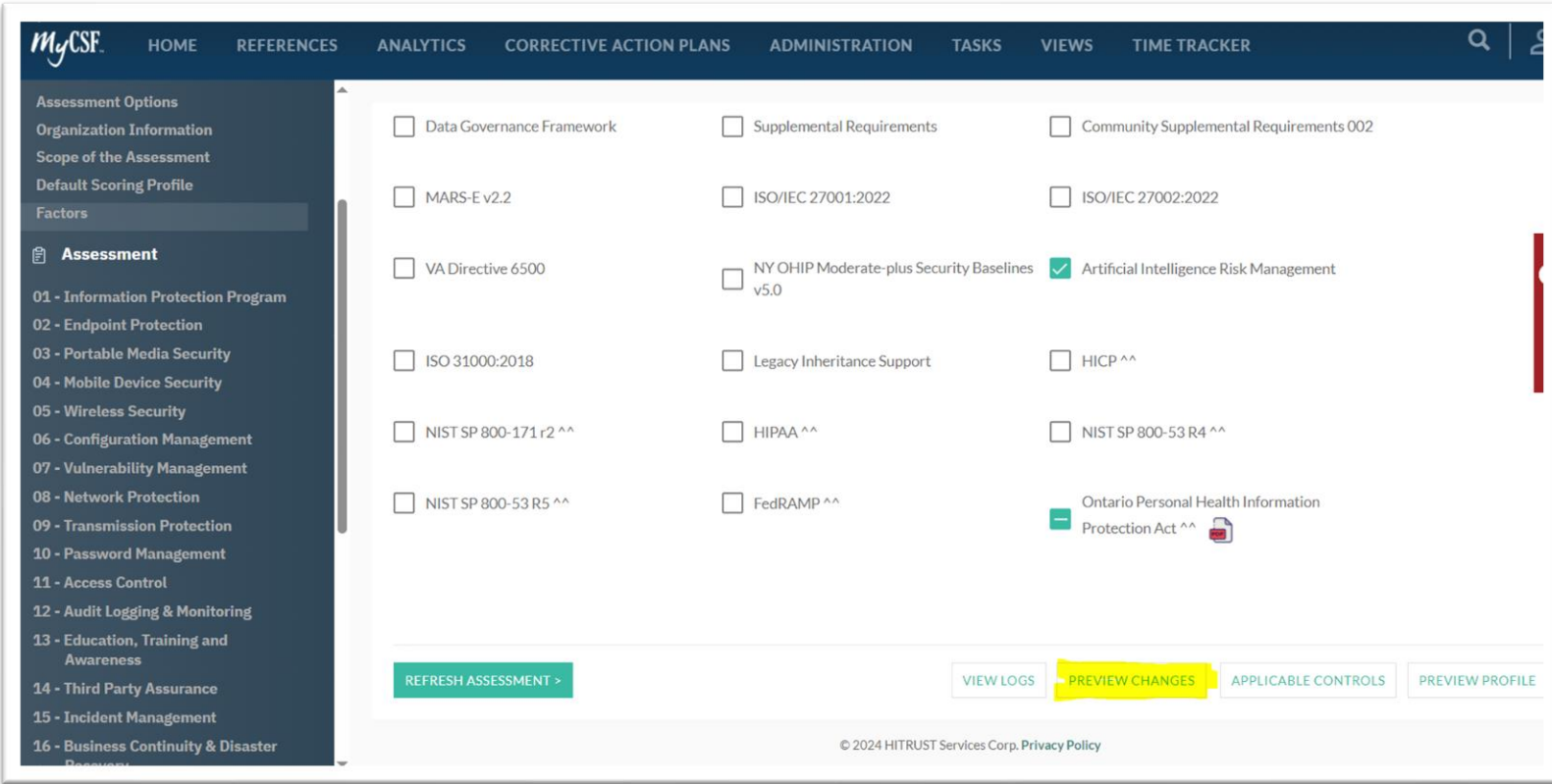

These controls are available for review prior to inclusion in your assessment by selecting the "Preview Changes" function in MyCSF.

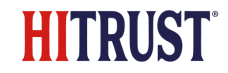

# Using MyCSF – AI Control Preview

#### SUMMARIZED DIFFERENCES

The table below outlines the key differences to this assessment's Control Requirements and/or Illustrative Procedures resulting from the change(s) that you are previewing. Download the detailed comparison report to see the detailed list of differences. Click "Apply Changes" to apply the change that you are previewing.

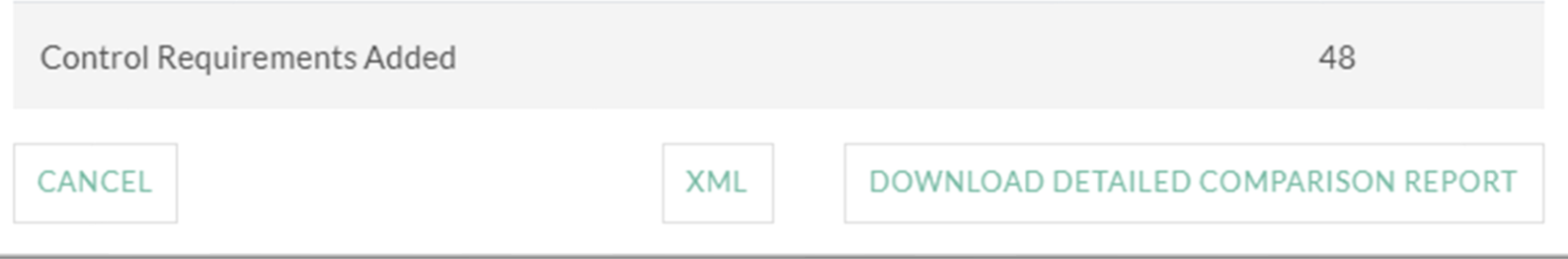

MyCSF will provide a quick view of the control changes in your selection, and if selected, you can apply the changes to your assessment. It also allows you to download a complete listing of the new requirements and mappings.

# **MyCSF – Control Preview Spreadsheet**

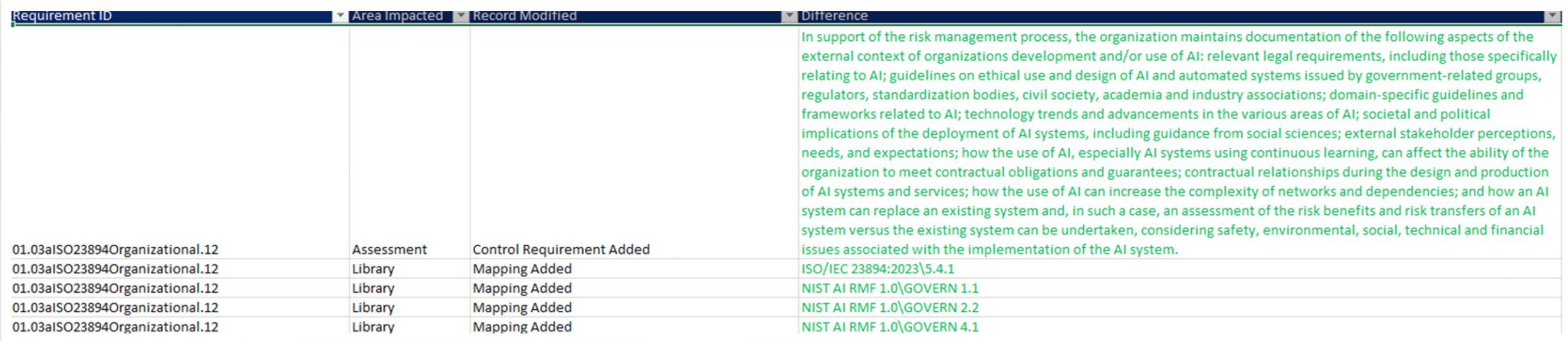

This view shows the added, removed, or modified control requirements and mappings based on the AI factor inclusion.

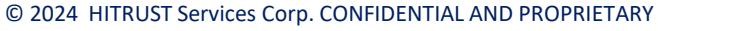

### **MyCSF – Generate a Targeted AI Assessment**

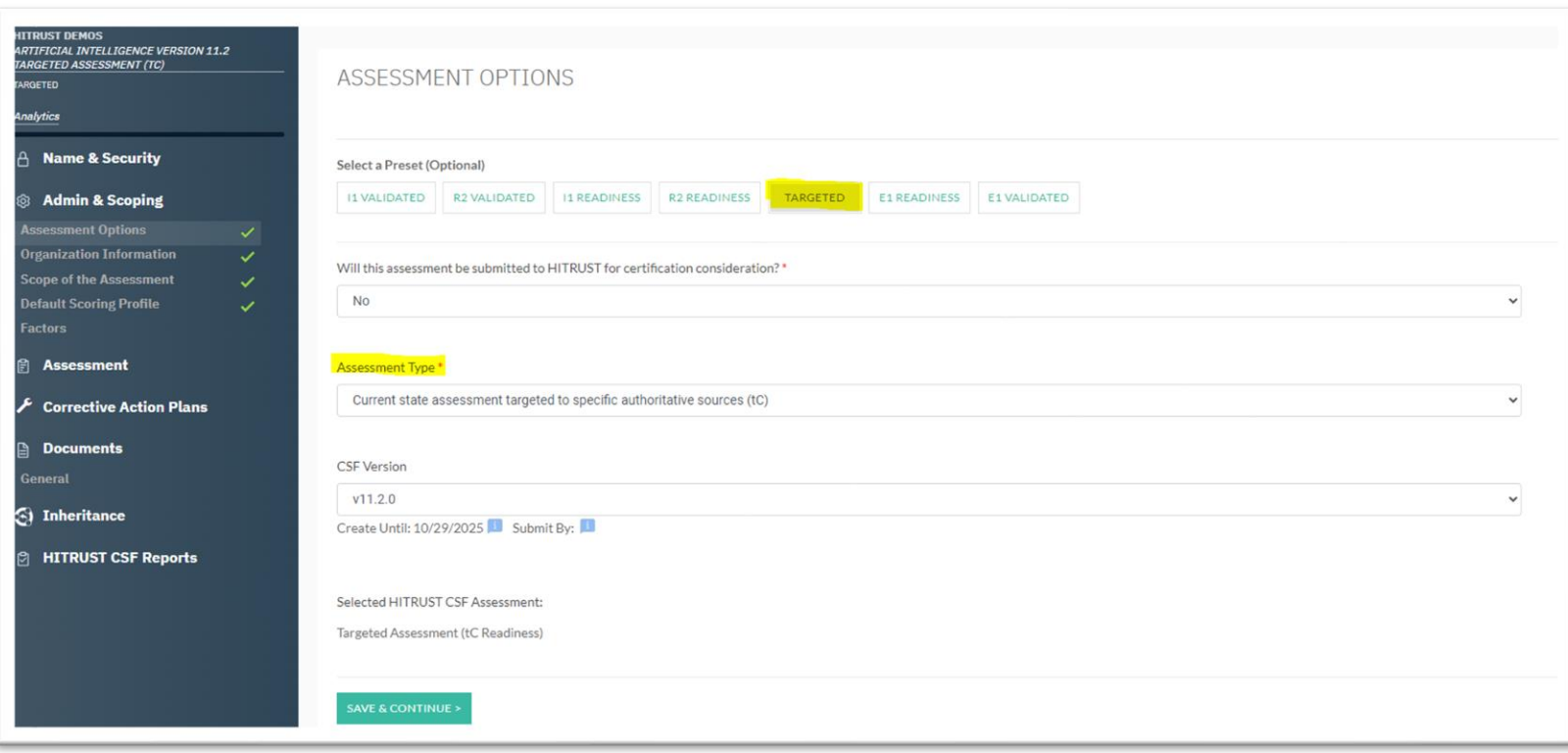

Customers interested in only the AI controls from various frameworks can include them in a specially configured "Targeted, Current State (tC)" assessment. Configuration options shown here.

### **MyCSF – Generate a Targeted AI Assessment**

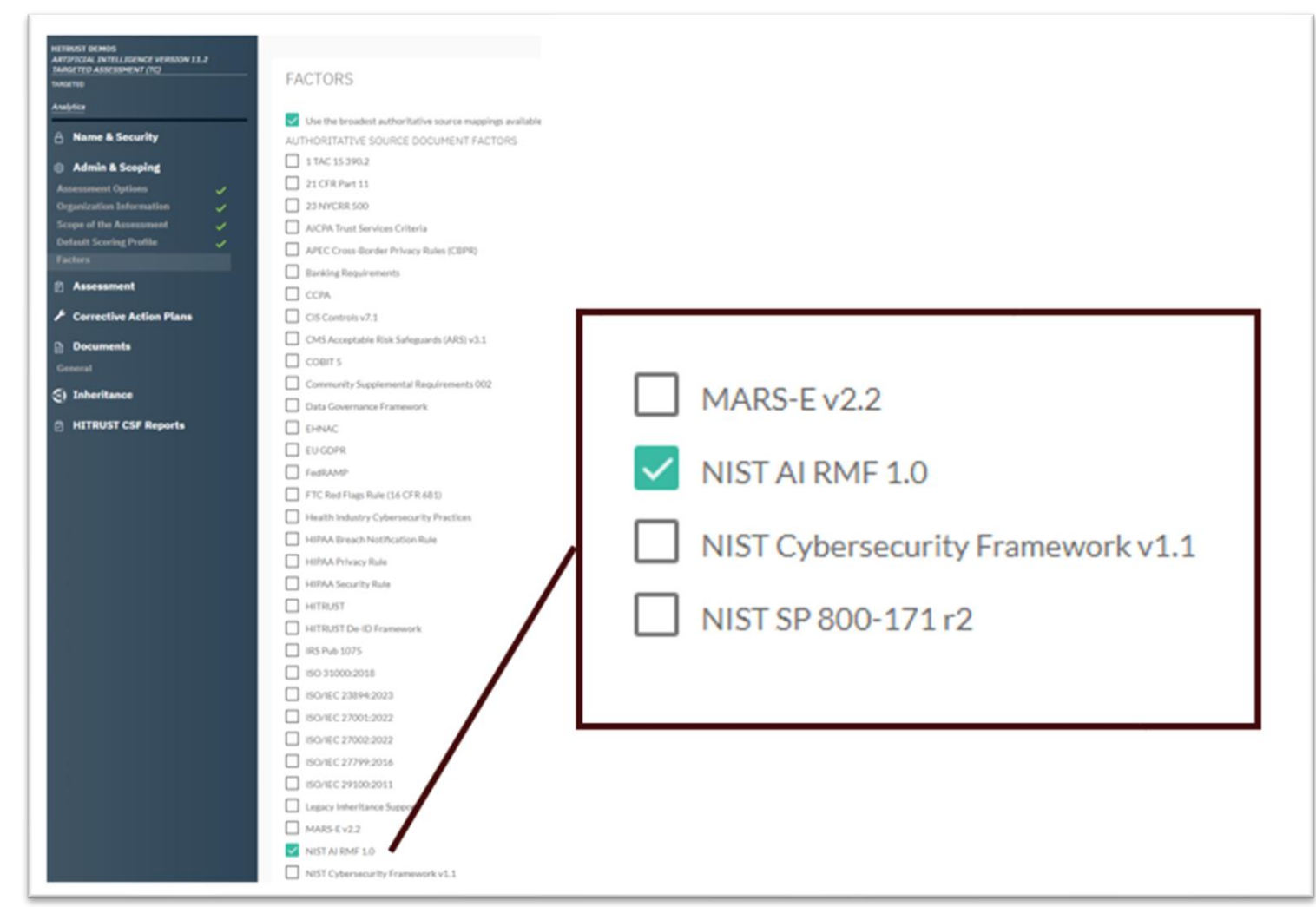

Customers interested in only the AI controls from various frameworks can include them in a specially configured "Targeted, Current State (tC)" assessment. Configuration options shown here.

### **MyCSF – Generate an AI Scorecard**

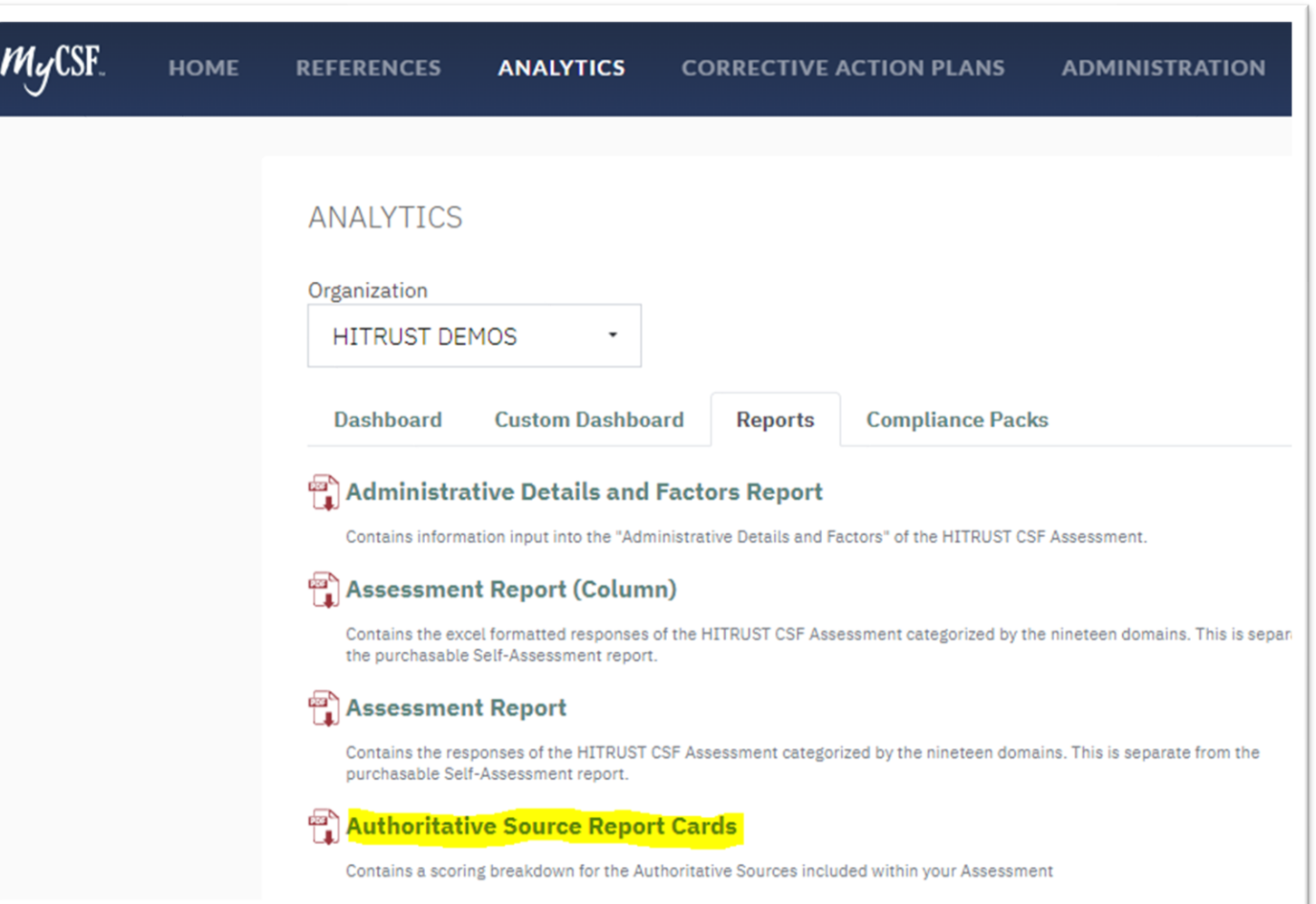

Customers completing a MyCSF assessment can see how they are performing relative to the AI controls included in the assessment. Navigate to "Analytics" and click on the "reports" tab as shown here. Select the "Authoritative Source Report Cards."

### **MyCSF – See Results with an AI Scorecard**

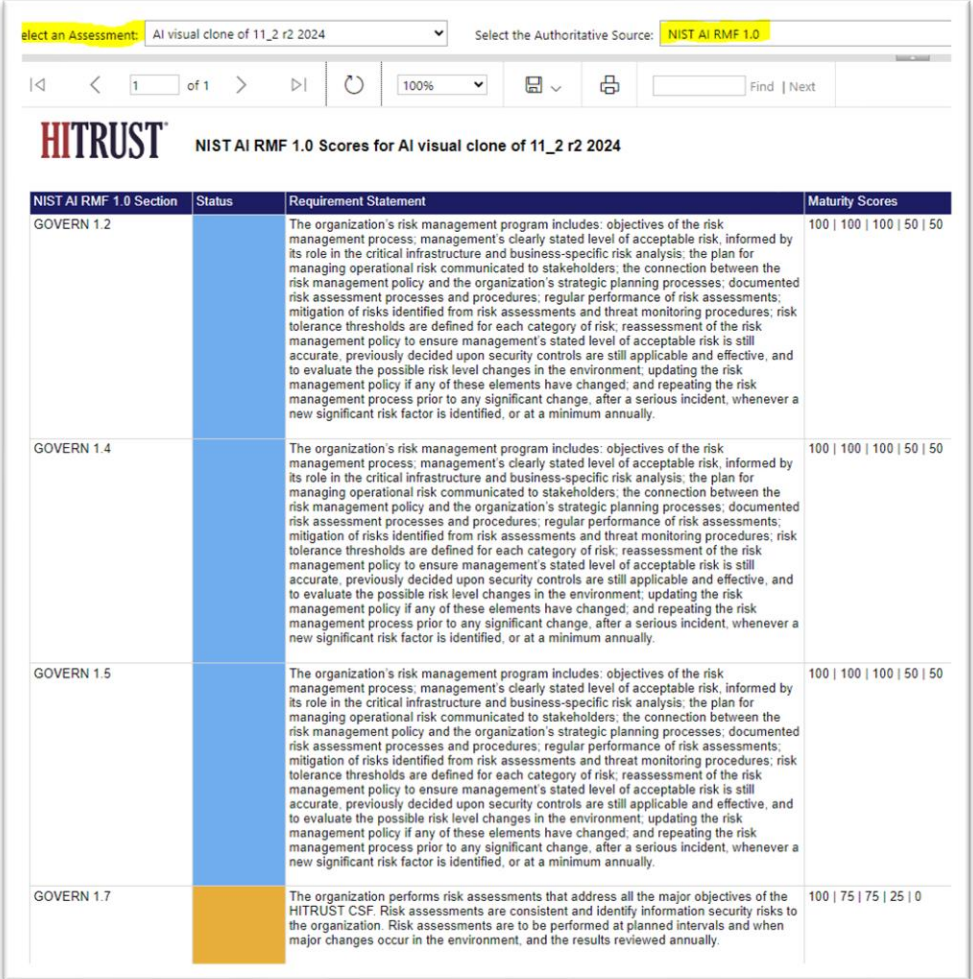

Use the drop down menus to select your assessment containing the AI requirements, and then select the AI source "NIST AI RMF 1.0" or others. This will show completed scoring and status of those relevant AI requirement statements.

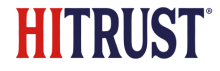

### Thank you

**Contract Contract**